# User Guide

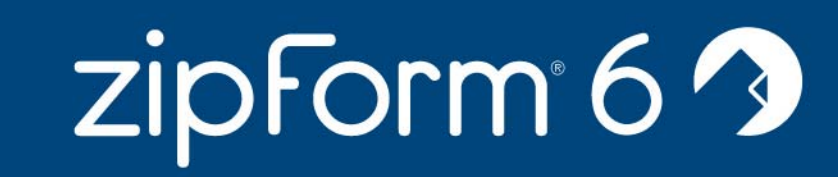

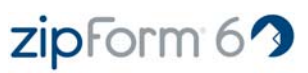

# **Table of Contents**

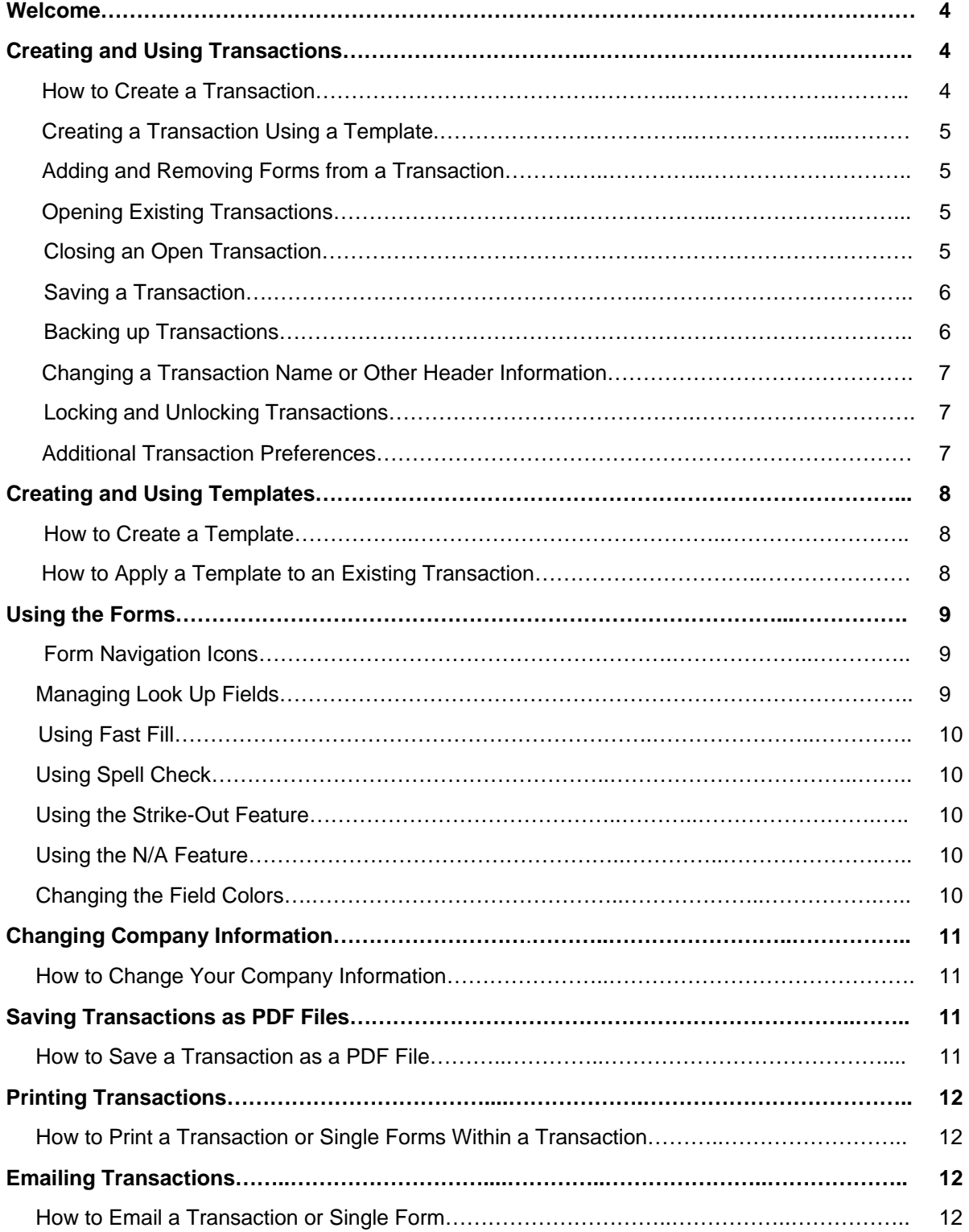

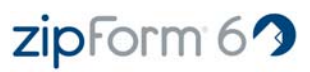

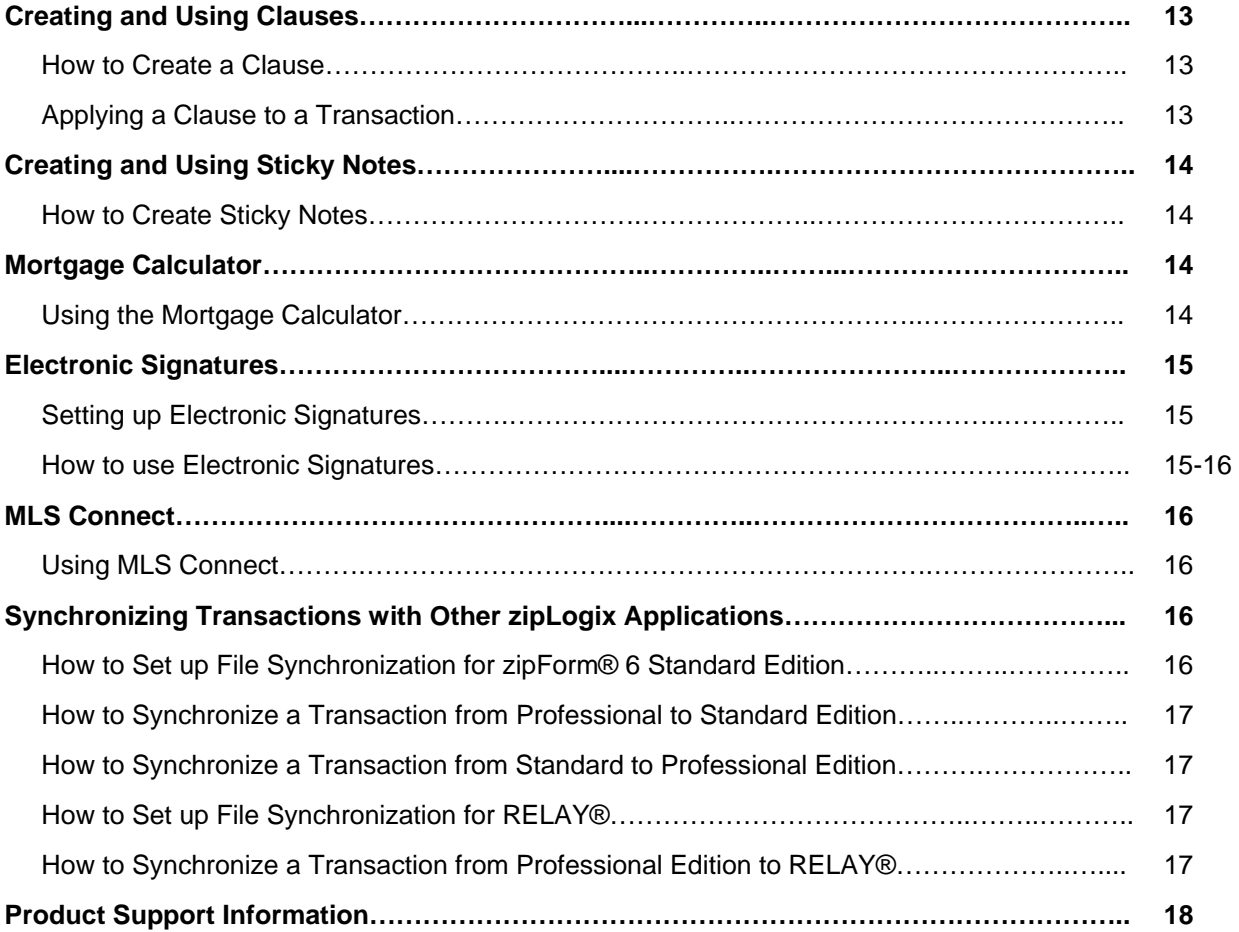

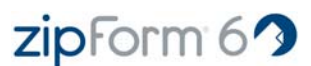

# **Welcome to zipForm® 6**

zipForm® 6 is the enhanced version of the industry's leading real estate forms software. This easy-to-use software is designed to increase the real estate professional's productivity and help complete contracts more efficiently all while reducing risk.

Please be sure that you meet the following system requirements before using zipForm® 6:

# **WINDOWS PC:** MACINTOSH:

- $\blacksquare$  Microsoft Windows 2000, XP, or Vista  $\blacksquare$  Mac OS X (10.5 Leopard and above)
- $\blacksquare$  Java 1.6.0 11 or higher  $\blacksquare$
- 1 Ghz CPU or higher **1** Ghz CPU or higher
- 1 Gig of RAM  **1 Gig of RAM**
- 1024 x 768 screen resolution or higher 1024 x 768 screen resolution or higher
- Internet Explorer 6.0 or higher, or Mozilla Firefox  $3 \qquad \blacksquare$  Safari 3 or Mozilla Firefox 3
- Broadband Internet connection **Broadband Internet connection**

- 
- 
- 
- 
- 
- 
- 

# **Creating and Using Transactions**

Transactions represent a group of forms that you have saved for the client you are working with. When you open form(s) within the zipForm® 6 program and save them, the saved file is called a transaction. The purpose of a transaction is to record the forms and data used for each client so that you may go back and reference them at a later date. For example, if you sell property to someone and later wish to buy it back from them, or if you sell someone property and later they wish to buy more property. In these scenarios you could pull the transaction up from the last time you worked with that client and have all of their information available, and in some cases you may be able to use the same transaction and just change a few items and save it as a different transaction.

# *How to Create a Transaction*

### **Step 1:**

Click on the NEW TRANSACTION icon.

### **Step 2:**

This will open a window where you will enter a name for the transaction. The transaction name is used for your reference. The buyer/seller name or street address are commonly used for the transaction name.

### **Step 3:**

After entering a transaction name, select the Transaction Type and Property Type then click the OK button.

### **Step 4:**

On the left hand side, double-click on the forms that you wish to add to your transaction. Click on the NEW TRANSACTION icon.

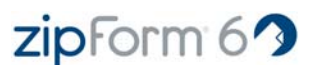

# *Creating a Transaction Using a Template*

# **Step 1:**

Click on the NEW TRANSACTION icon.

# **Step 2:**

This will open a window where you will enter a name for the transaction. The transaction name is used for your reference. The buyer/seller name or street address are commonly used for the transaction name.

# **Step 3:**

After entering a transaction name, select the Transaction Type and Property Type, select the Template you wish to use to create the transaction from the Template drop down, then click the OK button.

# *Adding and Removing Forms From a Transaction*

# **Adding Forms:**

There are 3 different ways to add a form to a transaction. You can double click on the form you wish to add, drag and drop the form you wish to add into the My Transaction Forms box. or you can right click the form you wish to add and click on *Add to Transaction*.

# **Removing Forms:**

There are also 3 ways that you can remove a form from a transaction. You can single click on the form you wish to remove and then click on the *Remove Form* button, you can drag and drop the form from the My Transaction Forms box to the Library Forms box, or you can right click the form you wish to remove and then click on *Remove from Trans.* 

# *Opening Existing Transactions*

# **Step 1:**

Click on the OPEN button in the tool bar.

# **Step 2:**

A list of all of your saved transaction will open. From this list single click the transaction name to highlight it, and click the Open button. Your transaction will now open.

# *Closing an Open Transaction*

# **Step 1:**

If you already have a transaction open and wish to open or create a different one, you will need to close the transaction you currently have open. To do this, simply click on the CLOSE button on the tool bar.

# **Step 2:**

You will now be prompted to save the transaction that you have open before it closes. If you wish to do so click on the Yes button, otherwise click No.

# *zipForm® 6 User Guide*

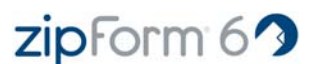

# *Saving a Transaction*

To save the transaction you are working on click on the SAVE icon in the tool bar. This will save the transaction as the name you specified when you created the transaction. If you just opened a form and did not create a transaction for the forms, you will be prompted to name the transaction when you save.

Another way to save a transaction is to use the menu drop down in the File Tab. There are 2 additional save options when using the menu drop down:

- **Save** The Save button saves the current transaction or template that you currently are working on.
- **Save As** The Save As button will allow you to create a copy of the current transaction under a new transaction name.
- **Save as Template** The Save as Template button allows you to save the currently opened transaction as a template

# *Backing up Transactions*

There are 2 ways to back up your transactions depending upon which version of zipForm® 6 that you use.

### **Single Transactions (All versions)**

### **Step 1:**

Click on the drop down menu in the File tab and select Manage Files from the list.

### **Step 2:**

Click on the transaction you wish to back up and click on the Export button.

### **Step 3:**

You will be prompted to select a location to back up the transaction. You may select any location including removable devices such as CD, DVD, or USB Flash Drive.

# **Entire Transaction Library (Standard Edition only)**

### **Step 1:**

Browse to the following location on your computer:

- **Windows XP** C:\Documents and Settings\<your user name>\ZipForm\DesktopUser
- **Windows Vista** C:\Users\<your user name>\ZipForm\DesktopUser
- **Mac OS X -** Macintosh HD\Users\<your user name>\ZipForm\DesktopUser

### **Step 2:**

The Local folder is where all of the transactions are stored. You may back up the entire folder or pick and choose transactions within the Local folder.

If you wish to back up your entire zipForm® 6 settings including Look Ups, Logos, Users, and Templates, back up the entire DesktopUser folder.

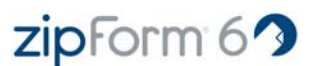

# *Changing a Transaction Name or Other Header Information*

# **Step 1:**

In the Edit tab click on the EDIT HEADER button in the tool bar.

# **Step 2:**

This will open the Edit Header window which will allow you to edit the Transaction Name, and the Transaction and Property Type.

# *Locking and Unlocking Transactions*

# **Step 1:**

Click on the drop down menu in the File Tab. Then click on the Lock/Unlock menu item.

# **Step 2:**

Check the forms you wish to lock or unlock and click on the Lock/Unlock button. If you are locking the transaction you will now be prompted to create a password for unlocking the transaction. If you are unlocking the transaction you will be prompted to enter the password to unlock the transaction. You do not have to make a password, you can leave it blank.

# *Additional Transaction Preferences*

# **Step 1:**

Click on the OPTIONS button in the Tools tab.

# **Step 2:**

This will open a window that allows you to make some option changes. These options are described below:

- **Use Template Data** With this feature selected, the program will use whatever data is typed into a template. With is off it will only add template forms without the data.
- **Confirm Form Remove** This will prompt you with a confirmation on whether you are sure before removing a form from a transaction or template.
- **Auto Open Cover Sheet** This will automatically open a cover sheet when you open the application.
- **Active Field Color** This will change the color of the active field or the field you have selected.
- **Active Text Color** This will change the color of the text within the active field, or field you have selected.
- **Field Background** This will change the color of all unselected fields.
- **Time Interval For Autosave Transaction (mins.)** This feature is used to autosave your work. You may set up a time in minutes you wish the save to occur. For example, if you set the autosave to 5 mins, the transaction will be saved every 5 minutes.
- **Default Interest Rate** The is to set the default interest rate for all transaction.

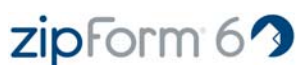

# **Creating and Using Templates**

A template is a group of forms that you frequently use for your transactions. This packet of forms can have non-specific transaction data stored within the template. As an example, you can create a template that contains the forms required for a listing, your company and your agent information. Once you have created a template you can either start a transaction using the template or apply a template to one of your existing transactions.

# *How to Create a Template*

# **Step 1:**

Click on the TEMPLATE icon.

# **Step 2:**

This will drop down a menu to select an option. Select Create Template.

# **Step 3:**

This will open a window where you will enter a name for the template. The template name is used for your reference.

# **Step 4:**

After entering a template name, select the Transaction Type and Property Type then click the OK button.

# **Step 5:**

Select the forms you wish to use in this template.

# *How to Apply a Template to an Existing Transaction*

# **Step 1:**

Open an existing transaction.

# **Step 1:**

Click on the TEMPLATE icon.

# **Step 3:**

This will drop down a menu to select an option. Select Apply Template.

# **Step 4:**

Choose the template you wish to use from the list and then click OK.

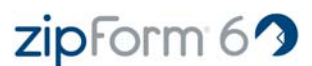

# **Using the Forms**

This section outlines features that are used while filling out the forms. These features include tools that are essential to filling out forms and features that just make filling out the forms easier.

# *Form Navigation Icons*

On the tool bar right above the form display, there are additional options that you can use while filling out your forms. These icons are outlined below:

- **Maximize Form Manager** This button closes the form manager so that you can view the form in full screen. If you click the button while the form is in full screen, the form manager will return.
- **First Page** This will take you to the first page of a form.
- **Previous Page** This will take you to the previous page of a form.
- **Next Page** This will take you to the next page of a form.
- **Last Page** This will take you to the last page of the form.
- **Scale Width** This is actually a drop down, but you can choose the "Zoom Level" for the form.
- **Cut** Highlight text and click the Cut button to move the selected text to the Windows clipboard.
- **Copy** Highlight text and click the Copy button to copy the selected text to the Windows clipboard.
- **Paste** Click in a field and click the Paste button to paste text from the Windows clipboard into the selected field.
- **Apply Strike-Out** This button allows you to draw a line through unwanted form text. This only works for the form text, not a form field.
- **Change Text Case** Highlight text within a filled out field and click this button the change the case of the selected text. You will be given three options to choose from. Upper Case: Changes the selected text to all upper case, Lower Case: Changes the selected text to all lower case, and Capitalize: Changes the selected text to have the first letter capitalized.
- **Apply N/A to Empty Form Field** This button allows you to fill "N/A" or any other text into any blank fields in a form.
- **Add a New Note** This will add a "sticky note" to the page. You can type any information you wish on the sticky note and place it anywhere on the page.
- **Toggle Fast Fill Mode** The Fast Fill button hides all existing text on a form and will only display form fields and field names. If you are already familiar with the form, this feature allows you to quickly enter information without having to scroll through all of the form text.
- **Undo Field Changes** This will undo the last change made to the form.
- **Redo Field Changes** This will redo the last action that was undone.

# *Managing Look Up Fields*

The Look Up Fields button opens a window that allows you to edit, add or delete the Look Up entries. Look Up fields contain previously typed information that appears in the drop down fields.

To manage the Look Up Fields:

# **Step 1:**

Click on the LOOK UP FIELDS button in the Edit Tab. You may also click the Edit drop down menu to access the Look Up Fields option.

# **Step 2:**

Once the Look Up Fields window is opened you may remove or add any data you wish. You will need to select the field you wish to modify from the Field drop down menu.

# *zipForm® 6 User Guide*

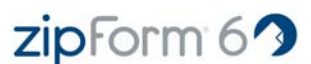

# *Using Fast Fill*

The Fast Fill button hides all existing text on a form and will only display form fields and field names. If you are already familiar with the form, this feature allows you to quickly enter information without having to scroll through all of the form text.

To activate Fast Fill mode, click on the FAST FILL button in the Edit Tab. You can also access Fast Fill from the Edit drop down menu.

# *Using Spell Check*

The Spell Check button allows you to check the spelling of words you have entered into the form fields. Fields for company names, address or buyer/seller names are not checked.

To use Spell Check, click on the SPELL CHECK button in the Tools Tab. You can also access Spell Check form the Tools drop down menu.

# *Using the Strike-Out Feature*

This button allows you to draw a line through unwanted form text. This only works for the form text, not a form field.

To use the Stike-Out feature:

# **Step 1:**

Click on the Edit drop down menu, then click the Strike-Out icon.

# **Step 2:**

Hold the left mouse button and drag the mouse pointer over text you wish to "strike-out".

# **Please Note:**

This feature is not available in all states.

# *Using the N/A Feature*

This button allows you to fill "N/A" or any other text into any blank fields in a form.

To use the N/A feature:

# **Step 1:**

Click on the N/A icon in the Edit drop down menu.

# **Step 2:**

When the N/A window opens, either type in the data you wish to appear in all blank fields, and click on the OK button. By default "N/A" is typed in the box.

# *Changing the Field Colors*

To change the field colors, click on the OPTIONS button in the Tools Tab. You may also click on the Options icon in the Tools drop down menu. When the Options window opens. you can change the field colors for "Active Field Color", "Active Text Color", and "Field Background".

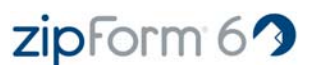

# **Changing Company Information**

Company Information is the company name, address, and phone numbers that print on the bottom of each form. This information represents the "company" that the transaction is being created under.

# *How to Change Your Company Information*

# **zipForm® 6 Professional Edition Users:**

### **Step 1:**

Click on the Profile button at the top of the page. It is located next to the Logoff button. You may also click on the My Profile tab if you are in the Home section of zipForm® 6 Professional Edition.

### **Step 2:**

Make any changes you wish to make to your information, then click on the Save button to save your changes. The change will only take place for new transactions. All existing transactions will have the information they were originally created with.

### **zipForm® 6 Standard Edition Users:**

### **Step 1:**

Click on the OPTIONS button in the Tools Tab. You can also click on the Options icon in the Tools drop down menu.

### **Step 2:**

When the Options window opens, click on the Company Information tab.

### **Step 3:**

Make any changes you wish to make to your information, then click on the OK button to save your changes. The change will only take place for new transactions. All existing transactions will have the information they were originally created with.

# **Saving Transactions as PDF Files**

PDF stands for "Portable Document Format". It is a document file format in which Adobe Acrobat Reader is required in order to view. PDF files generated using zipForm® 6 are locked and cannot be edited using any software.

# *How to Save a Transaction as a PDF File*

### **Step 1:**

With the transaction open that you with to save as a PDF, click on the SAVE AS A PDF button.

### **Step 2:**

Choose whether you wish to save the forms as Separate Files or a Single File. If you choose Separate Files you will get a PDF file for each form selected within the transaction. Single file puts all of the forms you choose into 1 single file.

### **Step 3:**

Select the forms you wish to save as PDF. Uncheck any forms you do not wish to save as a PDF.

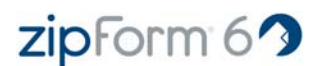

# **Printing Transactions**

There are 4 different print modes. This section describes how to use each print mode and what each print mode does.

# *How to Print a Transaction or Single Forms Within a Transaction*

# **Step 1:**

Open the transaction you wish to print then click the PRINT icon.

With the PRINT icon you can:

- **Print Selected Form:** Print only the selected form
- **Print All Forms:** Print all or a selection of forms within the transaction
- **Print Blank Form:** Print a blank copy of the selected form (Not available in all states)
- **Print Sample Form:** Print a sample copy of the selected form (the word "Sample" will appear on the form)

### **Step 2:**

After making a selection, choose the desired printer and any other printing options. Click on the PRINT button to print the forms.

# **Emailing Transactions**

This section is an overview on how to email transactions. Transactions emailed through zipForm® 6 are in PDF format and cannot be modified.

# *How to Email a Transaction or Single Form*

# **Step 1:**

Open the transaction that you wish to email then click the EMAIL icon.

# **Step 2:**

Enter the recipient's email address into the To and CC fields. If you wish to email the transaction to multiple recipients use either a semicolon or comma to separate the addresses.

# **Step 3:**

Enter a subject for the email as well as any additional comments you wish to include.

# **Step 4:**

Select the forms you wish to send then choose whether you would like the forms to be sent as one file or separate files for each particular form. After making your selections, click the Email button to send the email.

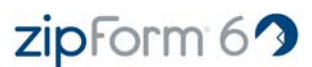

# **Creating and Using Clauses**

A clause is an individually designated provision in a contract, regulation or statute.

# *How to Create a Clause*

### **Step 1:**

Click on the CLAUSE button located in the Edit Tab. You may also click on the Clauses icon in the Edit drop down menu.

### **Step 2:**

When the Clause Editor window opens, click on the New Clause button.

# **Step 3:**

Create the Category by typing in the name of the Category you wish to create for the Clause, or select an existing Category if you already created one and wish to place the new clause within it.

### **Step 4:**

Name the clause by typing in the Title field.

### **Step 5:**

In the Clause box, type all of the information you wish to use for the clause.

### **Step 6:**

When finished, click on the Save and Exit button the save the clause.

# *Applying a Clause to a Transaction*

### **Step 1:**

Click in the field you wish the clause to be applied to.

# **Step 2:**

Click on the CLAUSE button located in the Edit Tab. You may also click on the Clauses icon in the Edit drop down menu.

### **Step 3:**

Select the Category the clause resides in, then select the clause you wish to apply.

# **Step 4:**

To apply the clause to the selected field, click on the Apply Clause button.

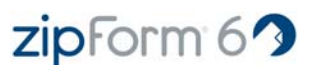

# **Creating and Using Sticky Notes**

A Sticky Note is a yellow text box that resembles a physical "sticky note". You may type whatever text you wish into a sticky note and place it anywhere on the form that you wish. The sticky note will not be visible when you print or email the form.

# *How to Create Sticky Notes*

# **Step 1:**

Click on the NOTES button on the Edit Tab. You can also click on the Notes icon in the Edit drop down menu. When you click on the NOTES button you will be presented with four options. These options are described below:

- **New Note** Creates a new note to attach to the transaction.
- **Show All** Shows all notes that are attached to the transaction.
- **Hide All** Hides all notes that are attached to the transaction.
- **Delete All** Deletes all notes attached to the transaction.

# **Step 2:**

To create a new note, click on the New Note button.

# **Step 3:**

The note will now appear on the screen and you may type what ever you wish into it and drag it anywhere on the screen.

# **Mortgage Calculator**

The mortgage calculator can be used to figure out monthly payments of a home mortgage loan, based on the home's sale price, the term of the loan desired, buyer's down payment percentage, and the loan's interest rate.

# *Using the Mortgage Calculator*

# **Step 1:**

Click on the MORTGAGE CALCULATOR button in the Tools Tab.

# **Step 2:**

Enter the values you wish to calculate, such as Load Amount, Interest Rate, Monthly Payment, etc., and then click on the Calculate button.

You can also export the data to a plain text file or an Excel spreadsheet.

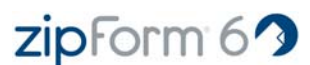

# **Electronic Signatures**

Electronic Signatures is a feature that allows you to email your forms to a client and have them drag their signatures to the locations that need it within the form. The client will be sent an email to set up their signature first. When the forms are signed the client can then email them back to you.

# *Setting up Electronic Signatures*

### **Step 1:**

Click on the OPTIONS button in the Tools Tab.

# **Step 2:**

When the Options window opens, click on the E-Signatures tab.

### **Step 3:**

Enter the Account ID, and Password that you set up with DocuSign when you signed up. Click on the OK button when finished.

# *How to use Electronic Signatures*

### **Step 1:**

Click on the Signatures icon in the File drop down menu.

### **Step 2:**

Select the forms you wish to send for signature by placing check marks in the boxes next to the ones you wish to send. Then click on the Send to DocuSign button.

# **Step 3:**

Sign into the DocuSign web site using the email address and password you set up with DocuSign.

### **Step 4:**

Next, you will be presented with four tabs. On the first tab labeled Documents, you can create the subject for the email, rearrange the order of the documents or remove some that you may not want to send, and also create the email text. The email text is what will appear in the body of the email when sent. When completed, click on the Next button or the Recipients tab to continue.

### **Step 5:**

On the Recipients tab you need to either manually type the email address you wish to send the email to, or click an already entered contact from the contact list below. After you enter the email address click on the Add button. Otherwise, click on the Next button or click on the Tagging tab to continue to the next step.

### **Step 6:**

The Tagging tab is where you will drag and drop where you wish the signatures, initials, etc will appear on the form. At the top of this window you will see yellow buttons for signature, Initial, optional initial, full name, company, title, and date signed. Drag and drop one of these options to a location on the form you wish this option to appear. When finished, click on the Confirm and Send tab.

### **Step 7:**

Choose any additional options you might need for this email, and click on the Send button. The client will now be send the email to set up their signature. Once this is complete the client will be able to open the

# *zipForm® 6 User Guide*

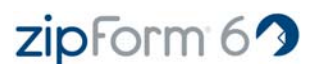

forms and their signature, initial, or any other option you dragged and dropped on the form will auto populate where you specified.

### **Please Note:**

For additional support on Electronic Signatures, please refer to the **[DocuSign support site](http://www.docusign.com/esignatures/ziplogix/)**.

# **MLS Connect**

MLS Connect is a feature that allows users to import data from their MLS system.

MLS Connect is available to users from MLS systems that have partnered with zipLogix. If your MLS is interested, **[please click here for more information](http://www.zipform.com/products/mlsconnect/getinfo.asp)**.

### **Please Note:**

MLS Connect is for Residential Listings only. It does not support Commercial Listings.

# *Using MLS Connect*

### **Step 1:**

Click on the MLS CONNECT button in the Tools Tab. You can also click the MLS Connect icon in the Tools drop down menu.

### **Step 2:**

Enter your MLS User ID and Password and click on the Connect button.

### **Step 3:**

After the connection is successful, enter the MLS Listing ID you wish to import data from, and then click on the Find button. If the Listing ID cannot be found you will get a message stating this, Otherwise you should see the data appear below the 'Find' button. Click on the 'Import' button to import the data into your zipForm® 6 transaction.

# **Synchronizing Transactions with zipLogix Applications**

File synchronization is the process of making sure that two or more locations contain the same up-to-date files. If you add, change, or delete a file from one location, the synchronization process will add, change, or delete the same file at the other location.

# *How to Set up File Synchronization for zipForm® 6 Standard Edition*

### **Step 1:**

From the Tools Tab or drop down menu, click on the OPTIONS icon.

### **Step 2:**

From the Accounts tab, enter your ZipForm Online Login name and password under the ZipForm Online Account section then click on the OK button. If you are not sure what your ZipForm Online Login name is, please refer to the **[Log In Issues](http://support.zipform.com/kb/log_in_issues/how_to_retrieve_your_zipform%C2%AE_6_professional_edition_user_name.htm)** section of the Knowledge Base.

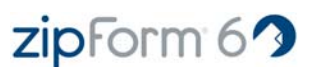

# *How to Synchronize a Transaction from Professional to Standard Edition*

# **Step 1:**

Click on the File drop down menu and select Manage Files.

# **Step 2:**

Click on the Include Offline Files check box so that there is a check in the box.

# **Step 3:**

Click on the transaction you wish to Sync so that it is highlighted.

# **Step 4:**

Click on the Sync Selected button, and then click on Sync to Offline.

If you wish to sync all files from Professional to Standard, click on the Sync All button.

# *How to Synchronize a Transaction from Standard to Professional Edition*

# **Step 1:**

Click on the File drop down menu and select Manage Files.

# **Step 2:**

Click on the Include Offline Files check box so that there is a check in the box.

# **Step 3:**

Click on the transaction you wish to Sync so that it is highlighted.

# **Step 4:**

Click on the Sync Selected button, and then click on Sync to Online.

If you wish to sync all files from Standard to Professional, click on the Sync All button.

# *How to Set up File Synchronization for RELAY®*

With zipForm® 6 Professional Edition open, make sure you are on the HOME section. Click on the RELAY Manager tab, enter your Username, Site ID, and Password that you use for RELAY®, then click on the Save button.

If you do not remember your RELAY® Username, Side ID, or Password, please click on the item you do not remember below to recover them:

- **[Username](https://relay.rebt.com/tms/forgotUserName.do?siteId=10963)**
- **[Site ID](https://relay.rebt.com/tms/viewSiteIdLookUpAction.do%3bjsessionid%3dD5CE4C999FDBE4644A96C594DDB8B798.node2)**
- **[Password](https://relay.rebt.com/tms/forgotPassword.do?siteId=10963)**

# *How to Synchronize a Transaction from Professional Edition to RELAY®*

# **Step 1:**

Go to your Transaction List on the Home page.

# **Step 2:**

Highlight the transaction you wish to Synchronize with RELAY®, and click the Sync with RELAY option.

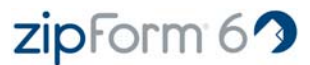

# **Product Support Information**

Product support is available from our Help Desk only to registered zipForm® 6 users between the hours of 8:00 a.m. and 8:00 p.m. Eastern Time Monday through Friday.

**HelpDesk: Sales:**  http://support.ziplogix.com Email :: sales@zipform.com<br>Fax Number :: 586-790-7582 Fax Number :: 586-790-7582 Fax Number :: 586-790-7582

zipLogix www.ziplogix.com 18070 15 Mile Road Fraser, MI 48026

**Mailing Address: ZipForm Internet Site:** 

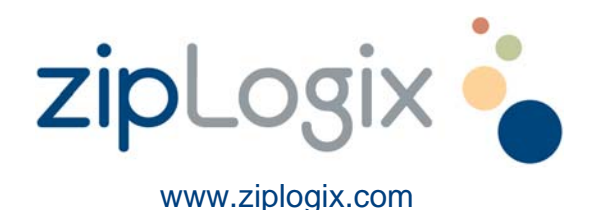

©2008 zipLogix. All rights reserved..